## FILE MANAGEMENT **Handout 2: Creating Electronic Folders COMPUTER LAB**

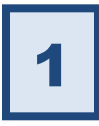

## **Open the storage location in which you want to create the folder.**

- **Open** the Computer Window (open the Start Menu and click on "Computer").
- **Click** on the icon for your flash drive ("KINGSTON") in the Navigation Pane (the left pane). This is the storage location you will be using for the Lab Class.

At this point, your Address Bar should look like this:

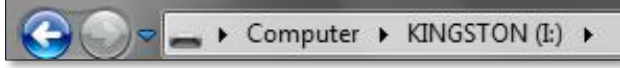

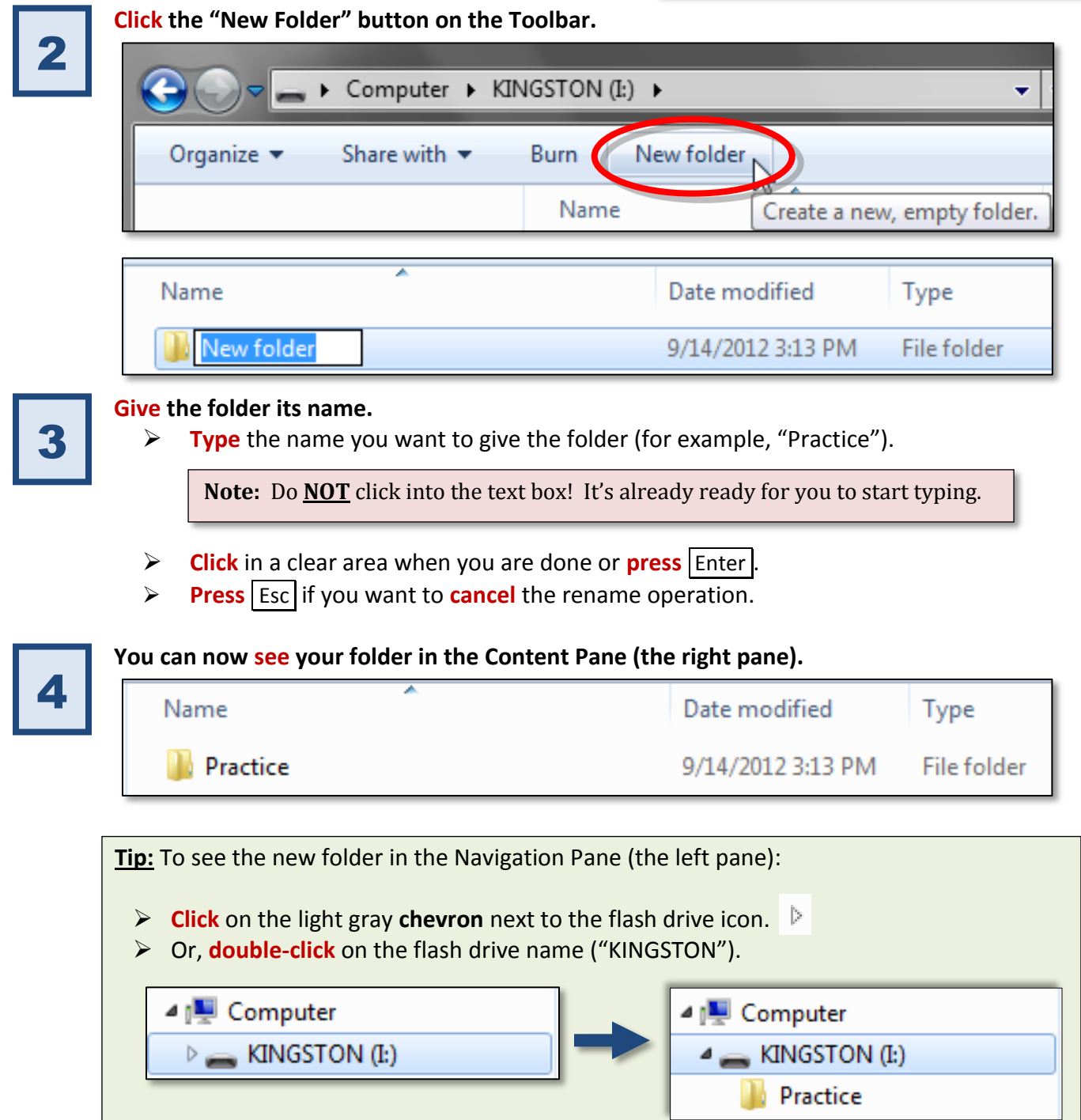